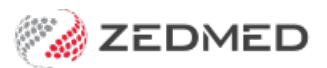

## Record no known allergies

Last Modified on 04/11/2024 3:37 pm AEDT

Record that a patient has no allergies. This can be done during the initial consult and needs to be recorded before you can create a prescription.

All recorded allergies are displayed on the top left of the prescription screen when[writing](https://help.zedmed.com.au/help/writing-a-script-drugs) a script. Recorded allergies will not prevent you from creating a script. You will be prompted to enter allergy information if none has been recorded.

To update a patient's allergy record:

1. Go to Zedmed's **Reception** tab.

Select **Clinical Records** then locate the patient and open their record.

Alternatively, you could admit the patient from the [waiting](https://help.zedmed.com.au/help/start-an-encounter) room.

2. In the **Reference View** section, select the **Allergies Maintenance** icon.

This will start the encounter and open the**Allergies and Adverse Reactions** screen.

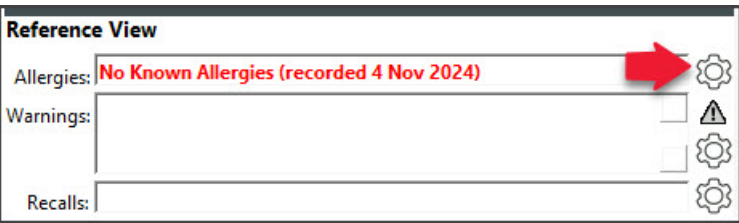

Alternatively, you can start an encounter and select**Allergies** from the **Current Encounter** menu. 3. Check there are no allergies in the **Existing Patient Allergies** box.

If there are, they will need to be removed by right-clicking and selecting delete.

4. Select the **No Known Allergies** box.

Alternatively, you can also select the**No Known Allergies** button on the bottom left. It's the same as the tick box.

If there is an allergy that needs to be removed, left-click and select delete allergy.

5. Select **Close** to save and exit.

Also, see the [Summary](https://help.zedmed.com.au/help/summary-views-allergies) Views Allergies article.

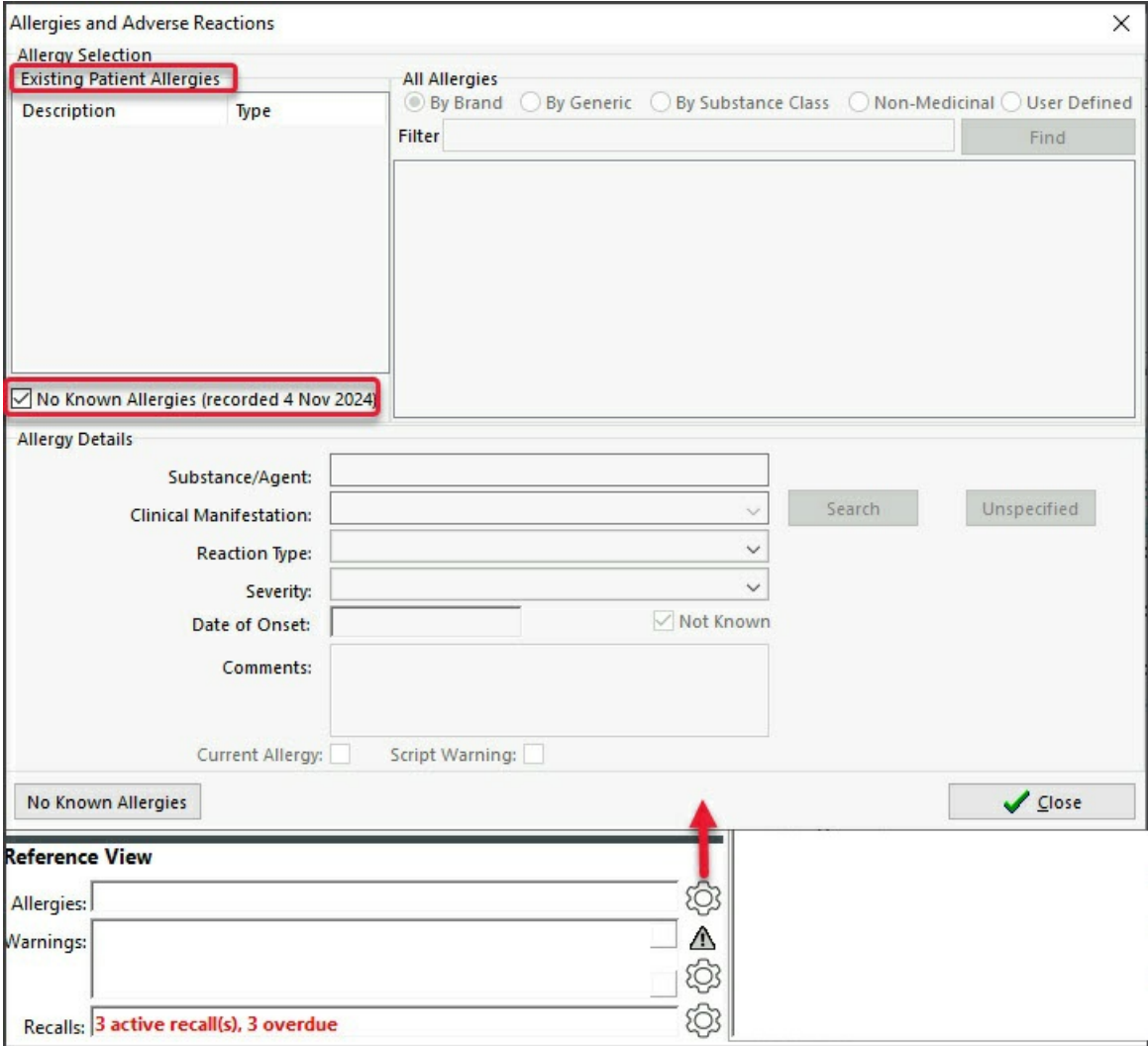